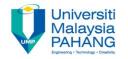

# BCS3283-Mobile Application Development

Chapter 4
Android Activity

Editor

Dr. Mohammed Falah Mohammed

Faculty of Computer Systems & Software Engineering falah@ump.edu.my

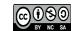

# **Android Activity**

- Aims
  - To learn how to program a button in android studio.
- Expected Outcomes
  - Ability to create a button.
  - Ability to use setOnClickListener 1<sup>st</sup> method.
  - Ability to using onClick in Button property 2<sup>nd</sup> method
  - Build and Run Your App using Emulator and real device.
- References
  - https://developer.android.com

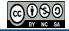

## **Android Activity**

- An Activity is the code that works with a UI screen defined by the View.
- An Android app is made up of one or more Activities
- Activity layout is determined by:
  - the View- XML layout file contains a definition of the initial UI of your app (in res directory)
  - the behavior is determined by the Java code in the Java directory
- Similar like: a web page complete with HTML to determine what to displays, and JavaScript to determine what it does.

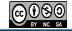

#### The Java

- There's more than one way to intercept the events from a user's interaction with your application.
- The most important method defined is onCreate.
- Activity class takes care of show the main screen and enable user to place the required UI.

```
public class MainActivity extends AppCompatActivity {
    @Override
    protected void onCreate(Bundle savedInstanceState) {
        super.onCreate(savedInstanceState);
        setContentView(R.layout.activity_main);
    }
}
```

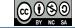

#### The Java

- All subclasses of Activity will implement based on two methods:
  - onCreate (bundle): to initialize the activity and passing a Bundle object called savedInstanceState.
  - onPause(): to deal with the user leaving the activity.
- The MainActivity by default has no data (savedInstanceState is null), but user still have to pass it on to the inherited onCreate method.
- setContentView: to pass an integer indicator to specify the described XML layout to be viewed.

#### The Java

 The R object (library object of resources) is constructed by the system,

 where R.layout.activity\_main allows the setContentView method to find the activity\_main XML layout file by returns an integer value.

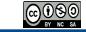

# Activity state paths

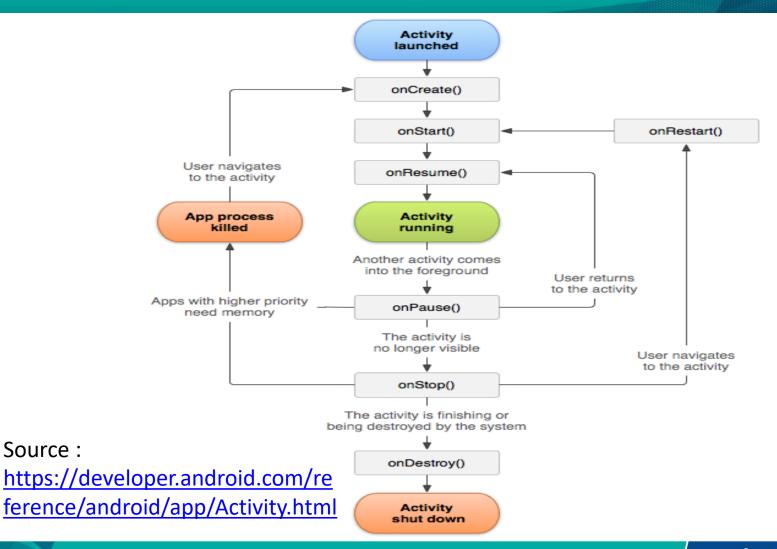

Source:

## Import libraries

```
import android.support.v7.app.ActionBarActivity;
import android.os.Bundle;
import android.view.Menu;
import android.view.MenuItem;
import android.view.View;
import android.widget.Button;
import android.widget.EditText;
```

- Automatically generated once programmer type the words Button and EditText during object declarations.
- Instead of ActionBarActivity API version 23 will import AppCompatActivity.

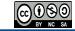

## Object declaration

EditText firstNumberEditText, secondNumberEditText, resultEditText;
Button addButton;

- Not all widgets have to be declared. Depends on your apps functionality.
- If certain Value of the widgets will be change during the life cycle of the apps, then you have to declare.
- If the value is static (not change) then no need to put inside of the java file.

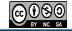

# Link Java Objects with widgets

```
firstNumberEditText=(EditText) findViewById(R.id.firstNumberEditText);
secondNumberEditText=(EditText) findViewById(R.id.secondNumberEditText);
resultEditText=(EditText) findViewById(R.id.resultEditText);
addButton=(Button) findViewById(R.id.addButton);
```

- It is important for you to change the id of each view (layout/widgets/etc..) inside the xml file corresponding for the GUI design.
- This id will be used to link between the widgets in xml file with the widget objects declared inside of java file.

# Simple Calculator App

Create new application with GUI:

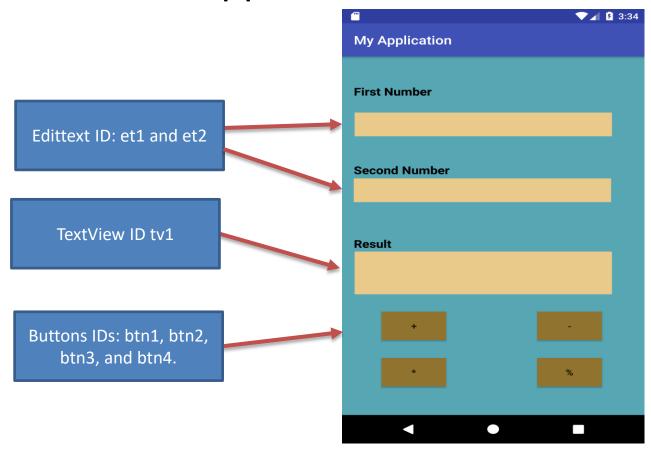

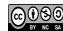

### Program your button: 1st method

```
addButton.setOnClickListener(new View.OnClickListener() {
    @Override
   public void onClick(View v) {
        //once user click button what will happen?
        int first, second, result;
        first = Integer.parseInt(firstNumberEditText.getText().toString());
        second = Integer.parseInt(secondNumberEditText.getText().toString());
        result = first + second:
        resultEditText.setText(Integer.toString(result));
11:
```

# Program your button: 2<sup>nd</sup> method

```
public void minus(View v)
   int first, second, result;
   first = Integer.parseInt(firstNumberEditText.getText().toString());
   second = Integer.parseInt(secondNumberEditText.getText().toString());
   result = first - second:
   resultEditText.setText(Integer.toString(result));
<Button
    android:layout width="wrap content"
    android:layout height="wrap content"
    android:text="-"
    android:id="@+id/minusButton"
    android:layout below="@+id/addButton"
    android:layout centerHorizontal="true"
    android:layout marginTop="31dp"
    android:onClick="minus" />
```